# **Wi-Fi Download Tool User Manual**

## **1.Installation Steps**

(a) Double click the exe file

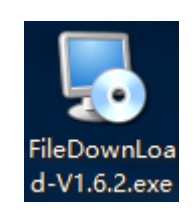

(b) Click "Next"

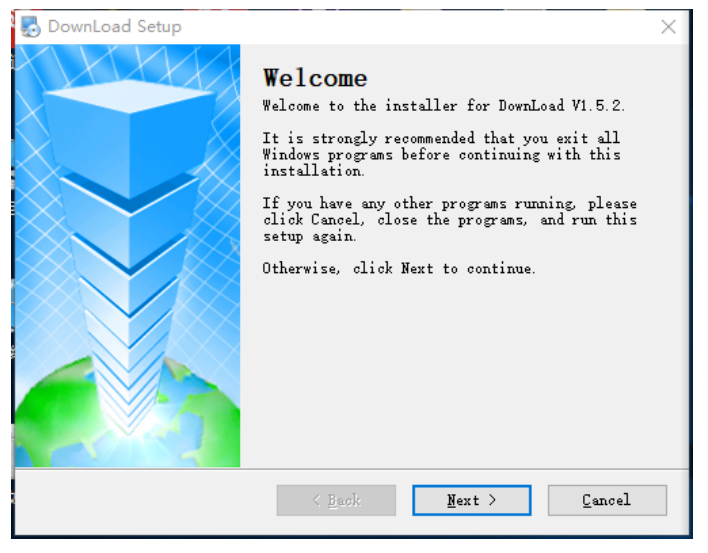

(c) Select "I agree", then click "Next"

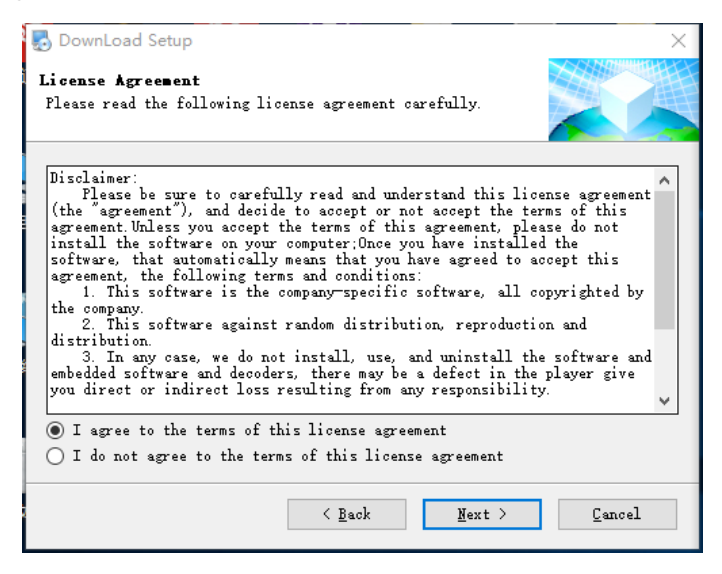

(d) Continue to click "Next" to install the file, finally click "Finish".

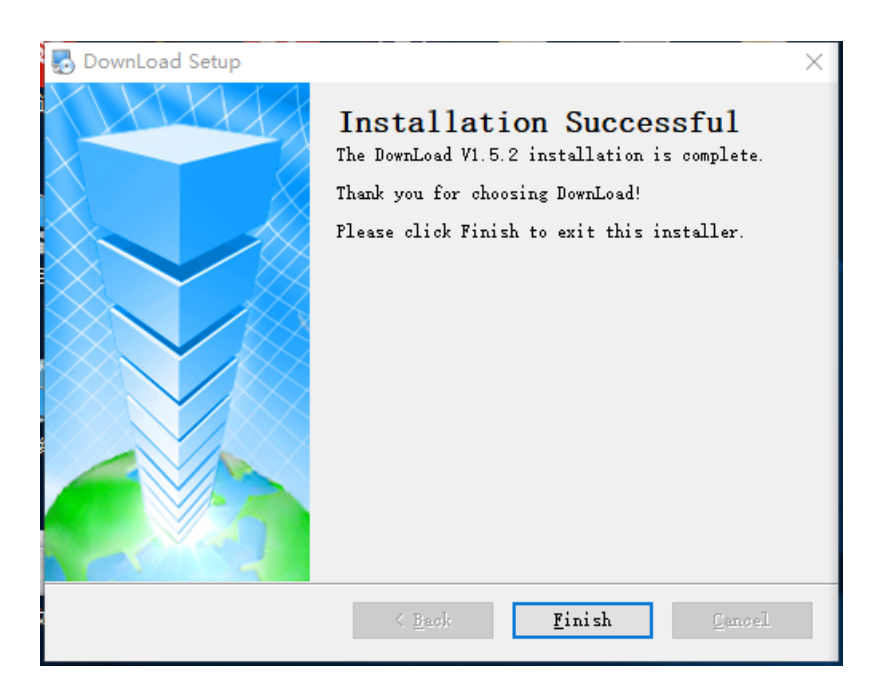

(e) After finished installation, double click the shortcut icon to run "File DownLoad" tool.

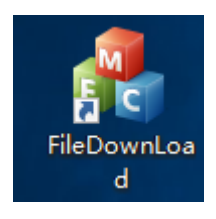

# **2.Setting**

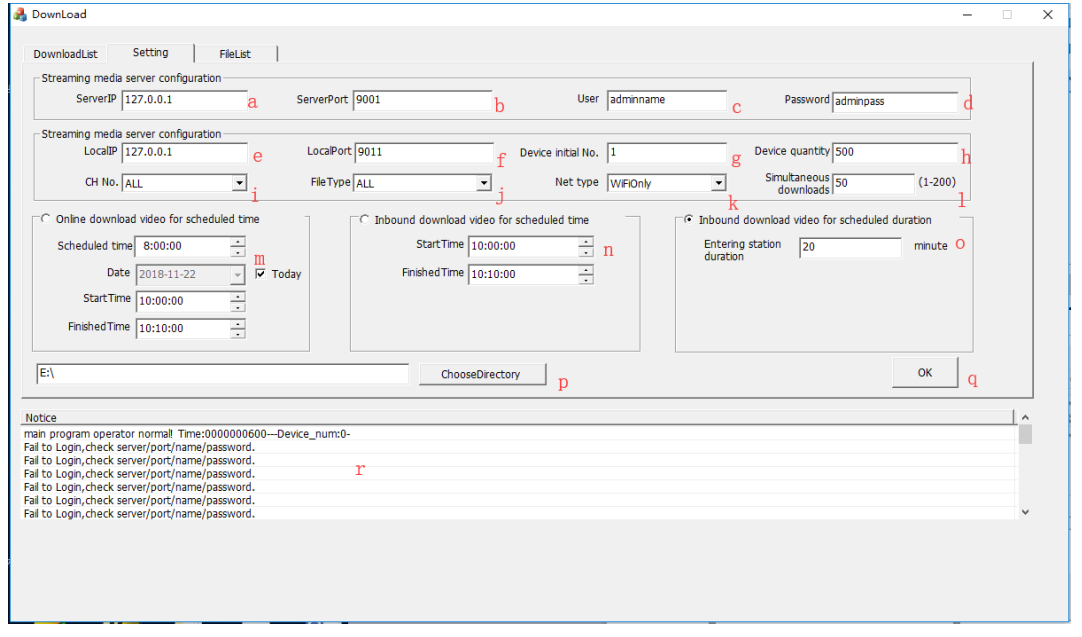

- (a) Server IP: Should be same as the Server IP which was connected the MDVR/MNVR
- (b) Server Port: Should be same as the Server port on MDVR/MNVR
- (c) Server user name
- (d) Server password

(e)Local IP: Don't need to set, keep default

- (f)Local port: Don't need to set, keep default
- $(g)$  Device initial No.: Initial number to download
- (h) Device quantity: Quantity for downloading
- (i)CH No.: Select the channel you want to download (ALL or Signal channel)

(j) File type: Select the file type of recording you want to download.(All, real-time record, G-sensor/over speed/Motion detection, power failure, record, alarm video, timing video, lock video)

 $(k)$  Network type: Should be same as the network connection type of MDVR/MNVR.(All or WIFI Only)

(l)Synchronously download: The device quantity to download at the same time

(m) Online download video for scheduled time: Select the time period and date of recording you want to download. It will start to download after reboot the File download tool, don't need to reboot the MDVR/MNVR.

(n)Inbound download video for scheduled time: Download the recording of some time period before enter the station. It will start to download after reboot the MDVR/MNVR(It can be rebooted on T8 CMS software) and File download tool.

(o)Inbound download video for scheduled duration: Download some length recording before enter the station. It will start to download after reboot the MDVR/MNVR(It can be rebooted on T8 CMS software) and File download tool.

 $(p)$  Choose directory: Select the saving path of downloaded recording files

(q) OK: Save all parameters settings. A dialog box will pop up to remind you to reboot the File download tool.

(r) Notice: Some information about server connection, device, quantity, etc.

#### **3.File List:Search local recording files**

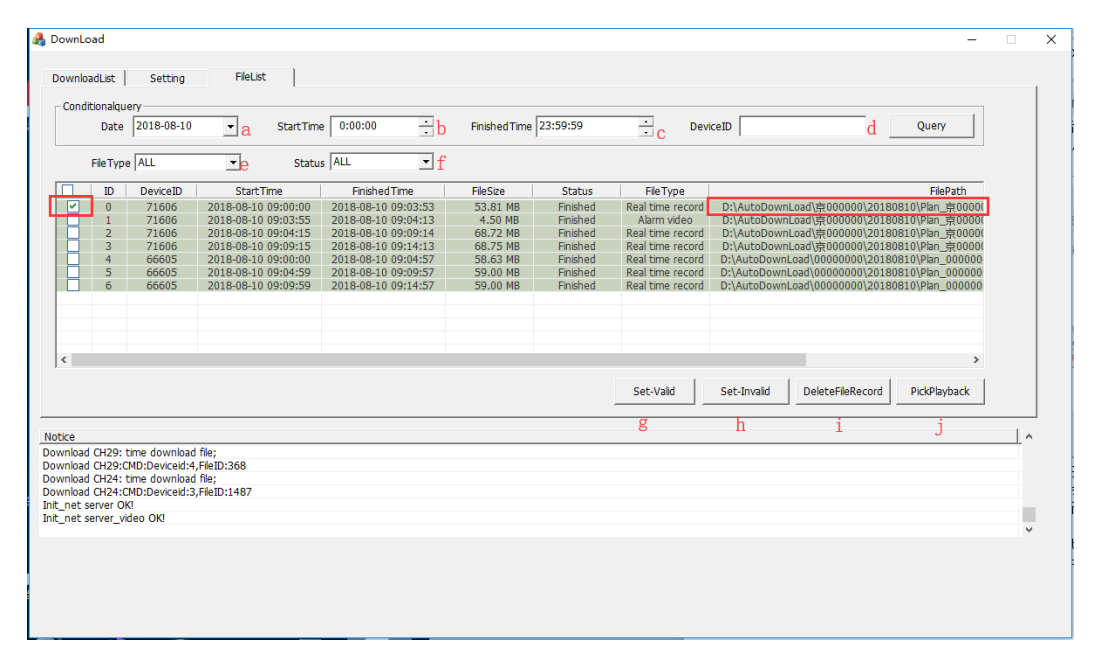

(a) Date

(b) Start time

- $(c)$  End time
- (d) Device ID

(e)File type: Select the file type of recording you want to download.(All, real-time record,G-sensor/overspeed/Motion detection, power failure, record, alarm video, timing video, lock video)

(f) Status: Completion status of downloaded recording files(Not started, Downloading, Finished, Invalid)

- (g) Set-Valid: Set the recording files to be valid
- (h) Set-Invalid: Set the recording files to be invalid

(i)Delete File Record: Delete the downloaded local recording files(If the recording files are in downloading status, but File download tool is closed, when you reboot the tool, it will continue downloading. If you don't want to continue downloading, you can delete the files)

(i) Pick Playback: Playback the downloaded recordings by DVR Player, or double click the recording in the file list to play directly.

## **4.Download List**

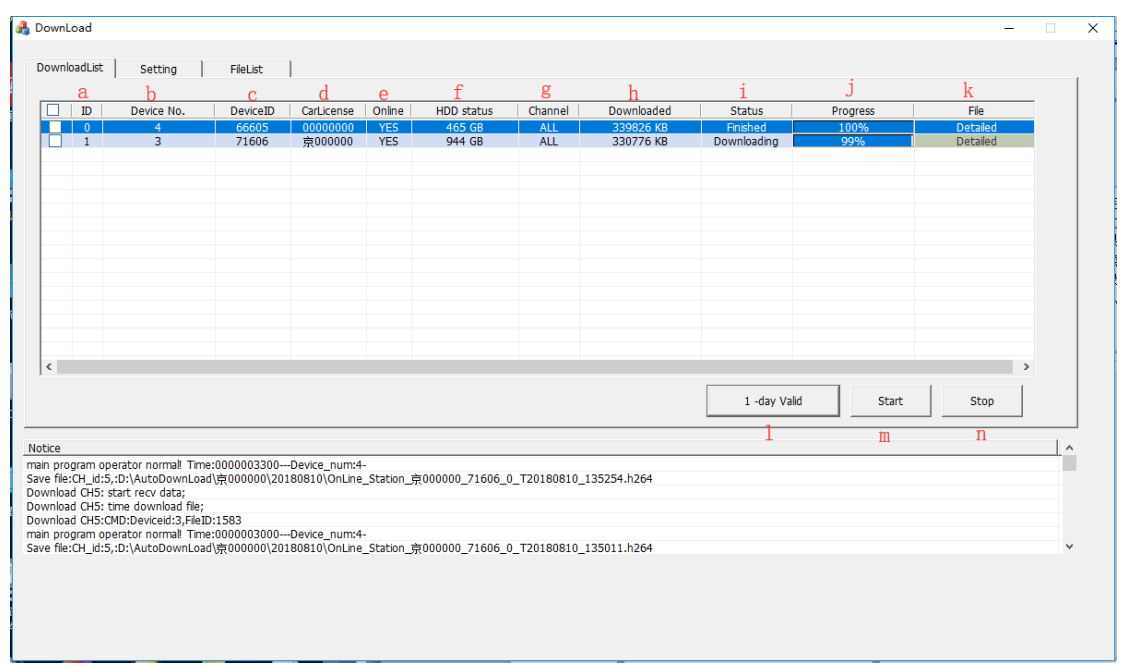

- (a) ID: Serial number in the download list
- (b) Device No.: Device serial number on T8 CMS
- (c) Device ID: Unique number of device
- (d) Car licence: Car ID
- (e) Online: Whether the device is online or not
- (f) HDD status: Whether there is HDD for recording or not, HDD space
- (g) Channel: The channels of recording files to be downloaded(ALL or Signal channel)
- (h) Downloaded: The file size of downloaded recording files
- (i) Status: Not started, Downloading, Finished, Invalid
- (j) Progress: How many percents of recording file have been downloaded
- (k)File: Information of the downloading recording files, including device ID, start time,

end time, file size, file status, record type, expected downloaded time, set the file to be valid or invalid, etc.

- (I) 1 day valid: Set the valid days for downloading
- (m) Start: Start to download
- (n) Stop: Stop downloading

#### **5.WIFI download**

a. Enter correct server IP,port,user name and password

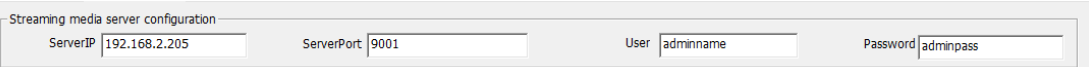

b. Set the channels, file type and synchronously download quantity to be downloaded, network type is WIFI Only,

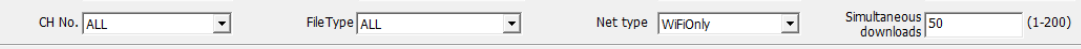

c. Set the ways to download:Online download video for scheduled time,Inbound download video for scheduled time or Inbound download video for scheduled duration

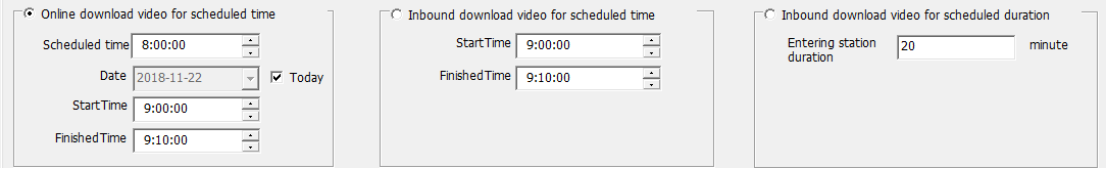

d. Select the saving path of downloaded recording files

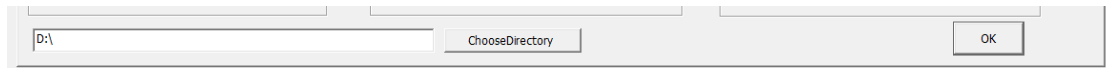

e. After the configurations, reboot the file download tool

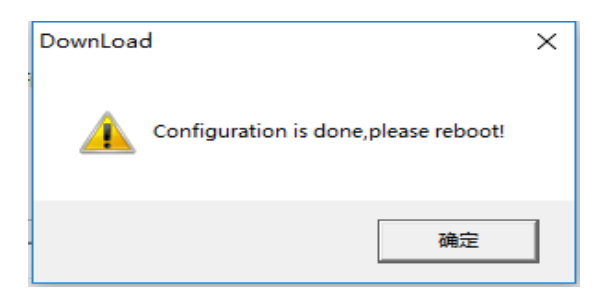

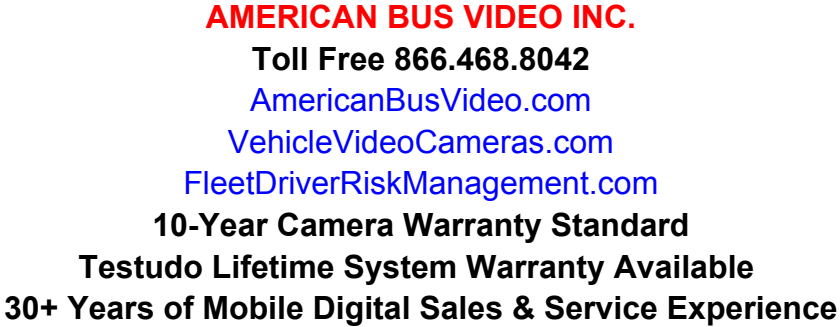